## Svona setjum við inn blaðsíðunúmer í lokaverkefni

## Word:

Við byrjum á því að smella á "Insert":

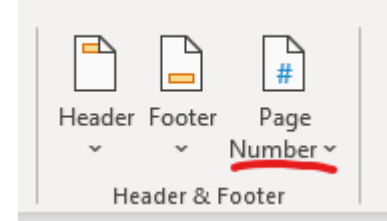

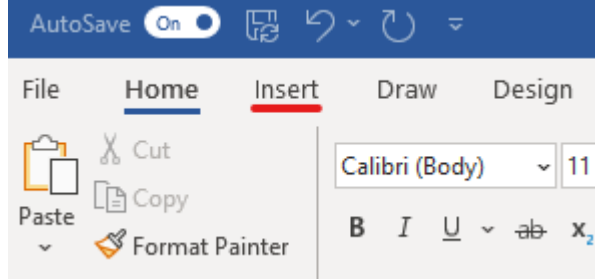

Því næst förum við í "Page Number", veljum "Format Page Numbers …" og hökum þar við "Start at:" og veljum 0.

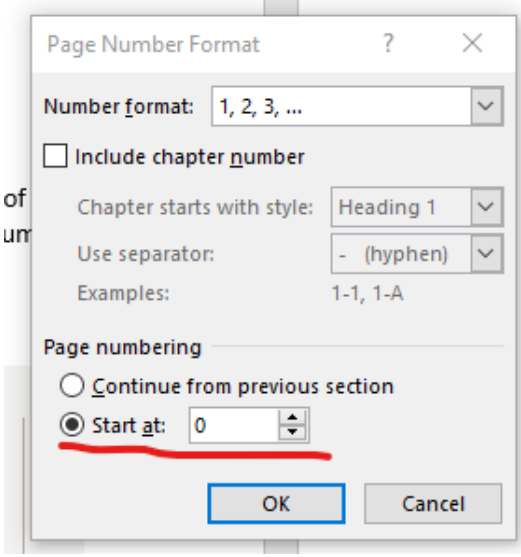

Því næst smellum við aftur á "Page Number". Þar veljum við bottom of page og veljum þar hvaða númer við viljum. T.d. "Plain Number 3".

Þá opnast ný verkefnastika efst "Header & Footer". Ath. að hún opnast líka ef við tvísmellum á blaðsíðufótinn. Þar hökum við í "Different First Page". Svo getum við strokað núllið af forsíðunni án þess að eyða blaðsíðunúmerum af öðrum síðum.

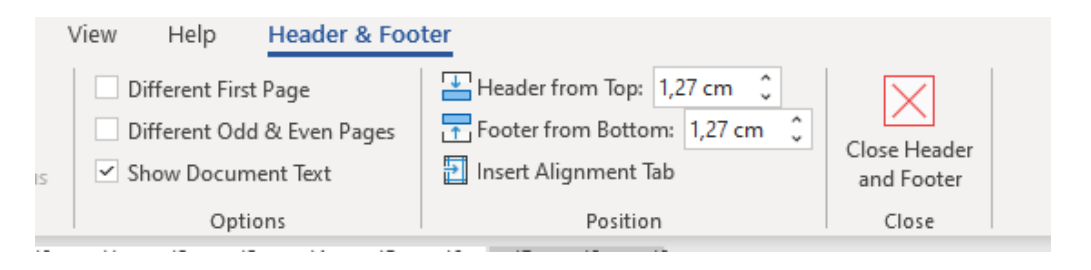

## Office 365 – Word online:

Við byrjum á að smella á "Insert". Þar veljum við "Page Numbers" og að hafa blaðsíðutalið neðst til hægri:

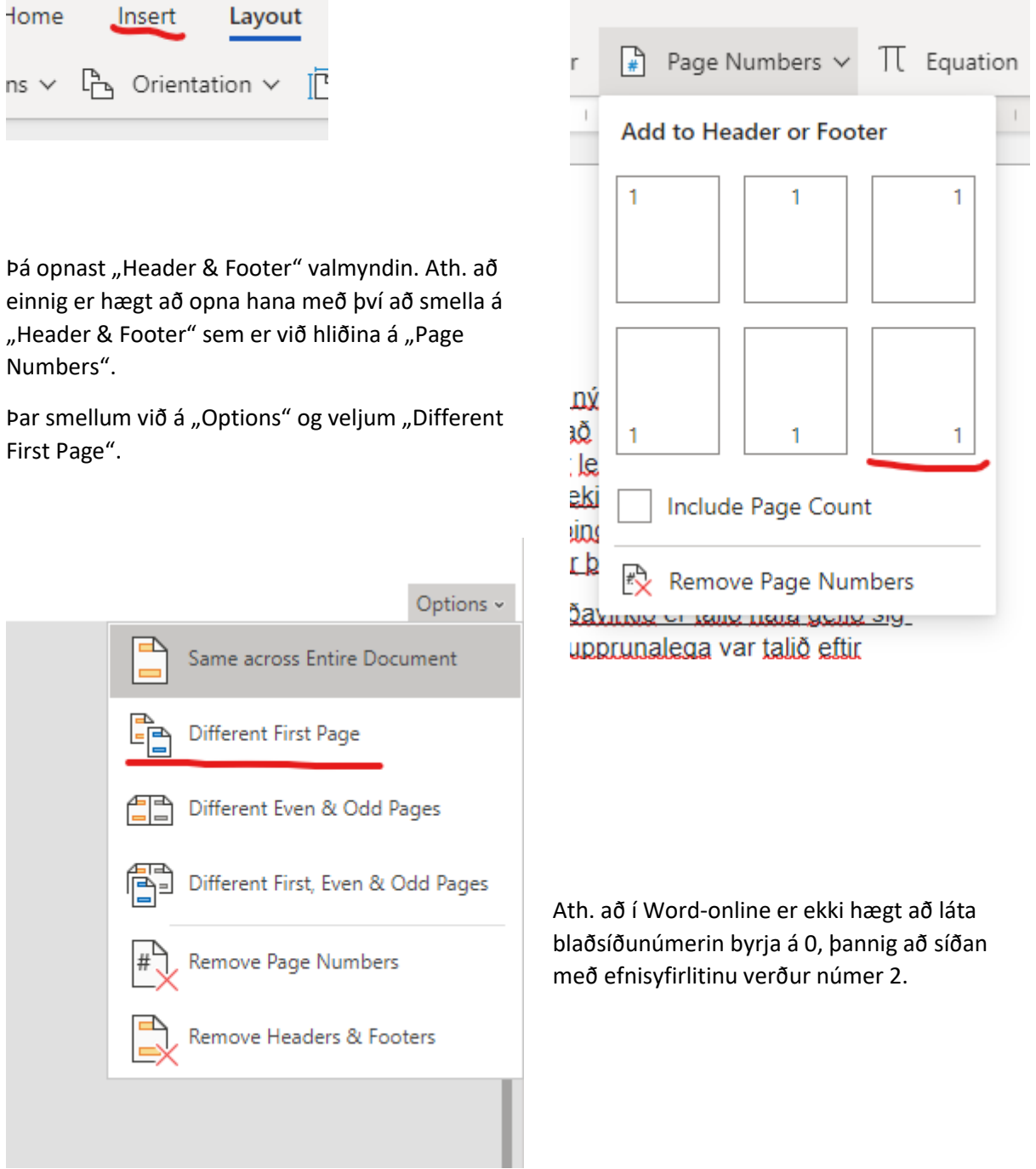

## Google Docs:

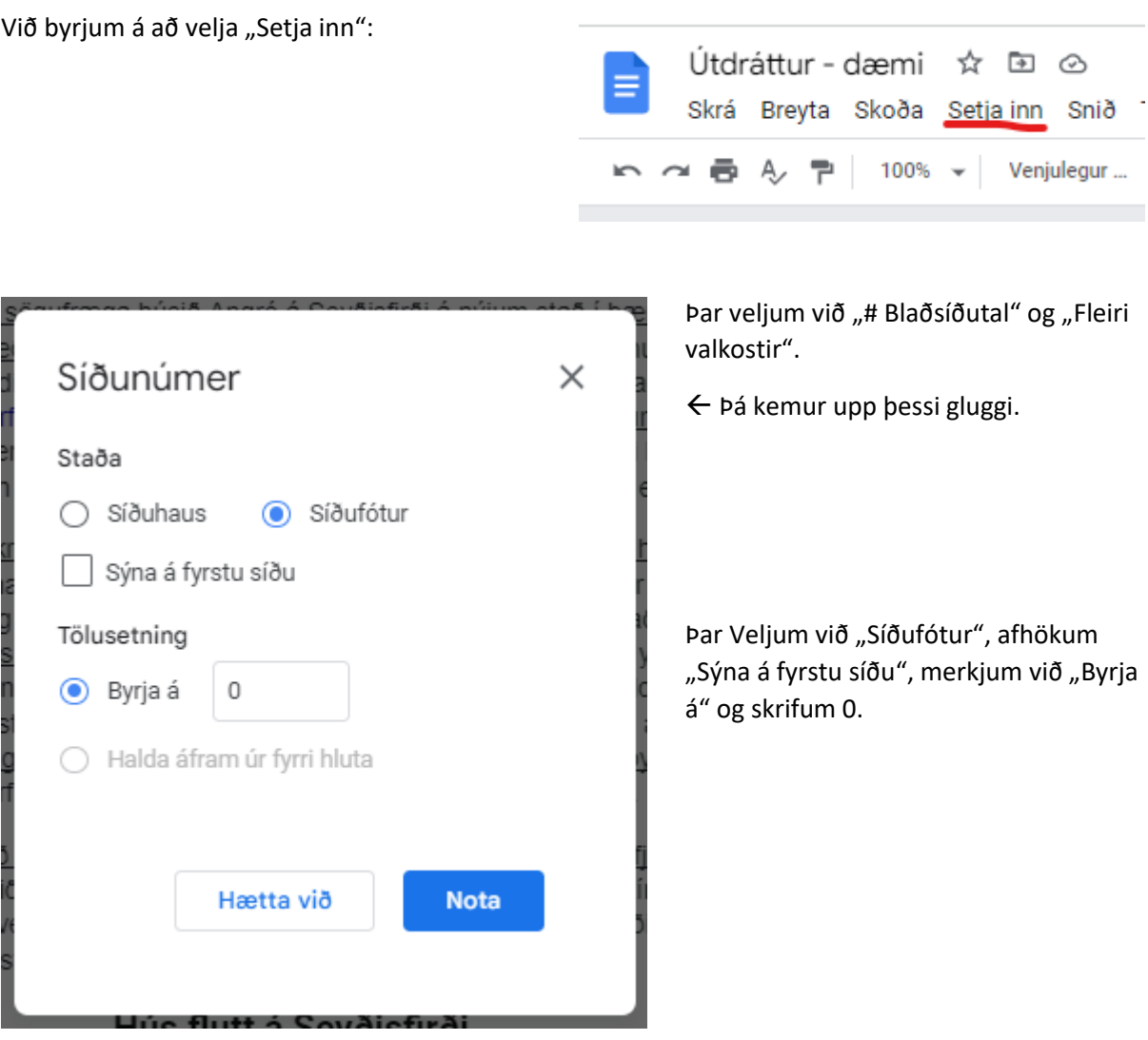

Gangi ykkur vel með þetta.